**Revised: May 9, 2024**

# **Configure Secure Access for SD-Routing Devices**

## **What is Cisco Secure Access**

Cisco Secure Access is a cloud Security Service Edge (SSE) solution that is a convergence of network security services delivered from the cloud to connect a hybrid workforce. This solution provides seamless, transparent, and secure Direct Internet Access (DIA) to users helping them connect from anything to anywhere.

In Cisco IOS XE 17.14.1a, Cisco SSE provides the capability for SD-Routing devices to connect with SSE providers using IPSec tunnels.

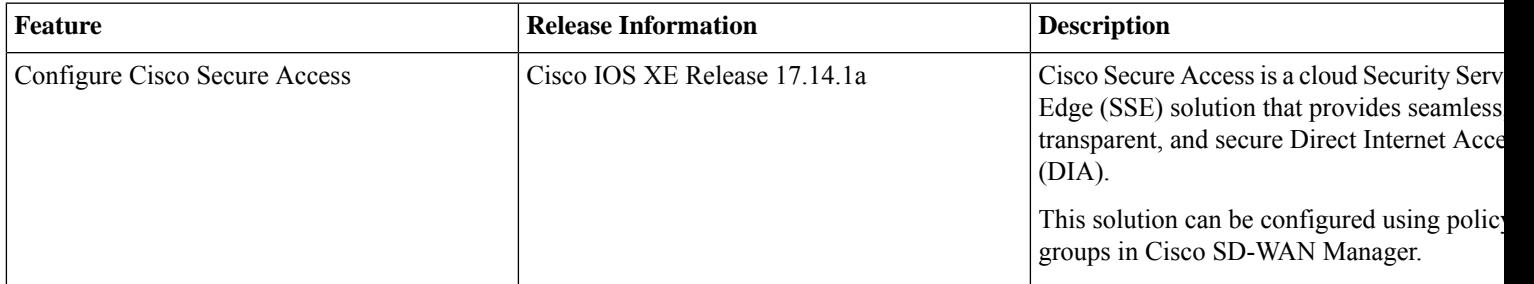

## **Restrictions**

- Cisco Secure Access does not support API Throttling
- After integrating CiscoSecure Access with Cisco SD-Routing, any changes made to the network tunnel group name in Cisco Secure Access dashboard is not reflected in Cisco SD-WAN Manager

## **Workflow to Set Up Cisco Secure Access**

This workflow outlines the high-level steps required to set up Cisco Secure Access. The detailed instructions are covered in the following sections.

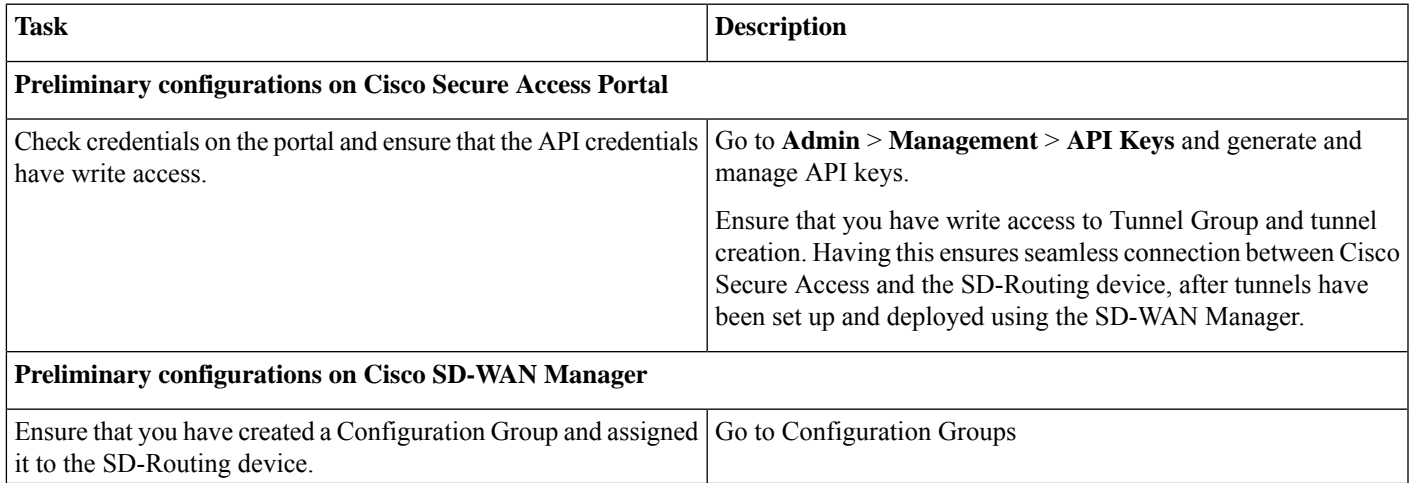

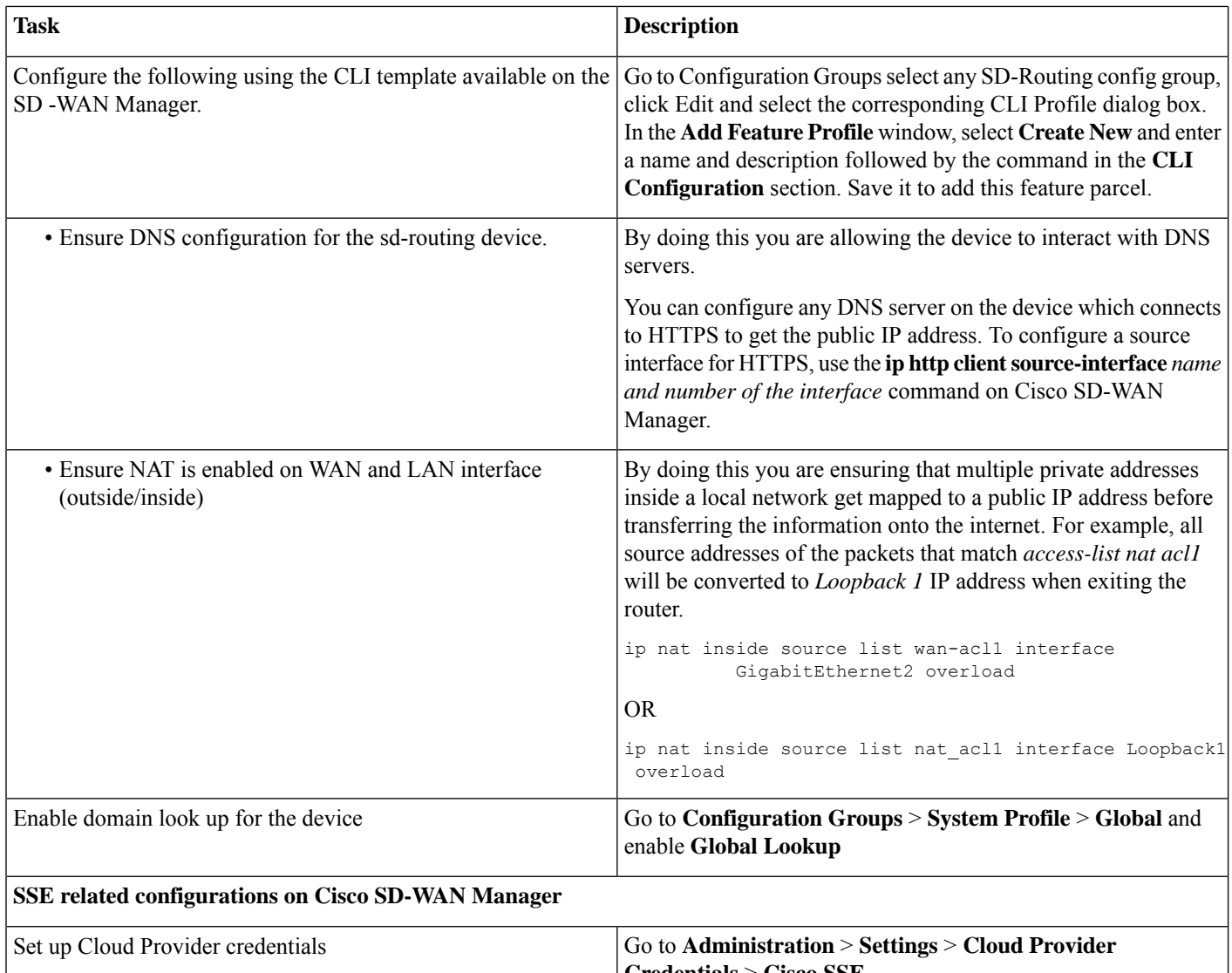

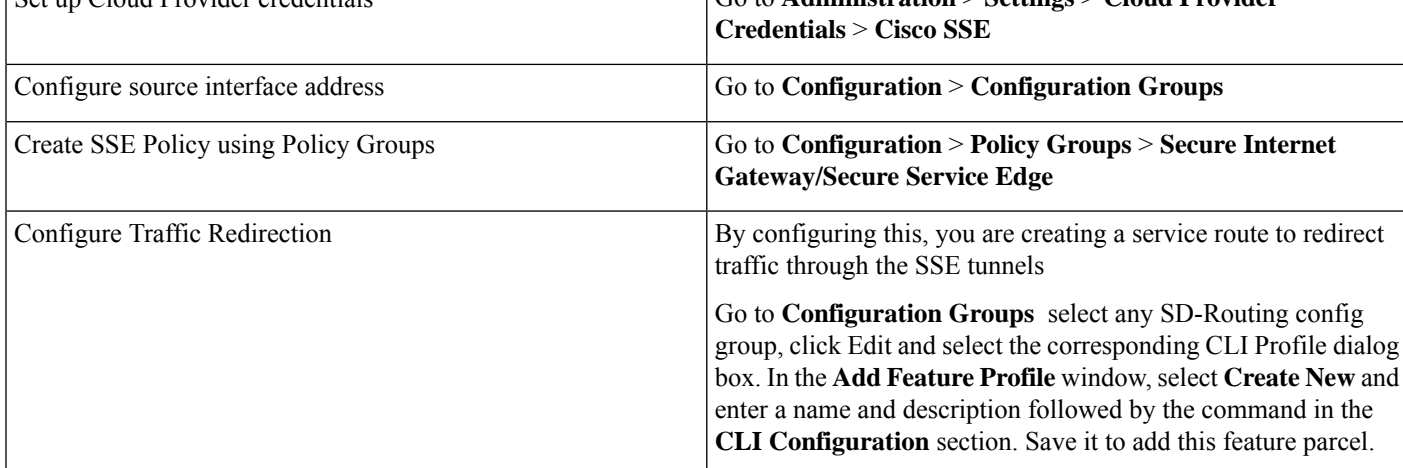

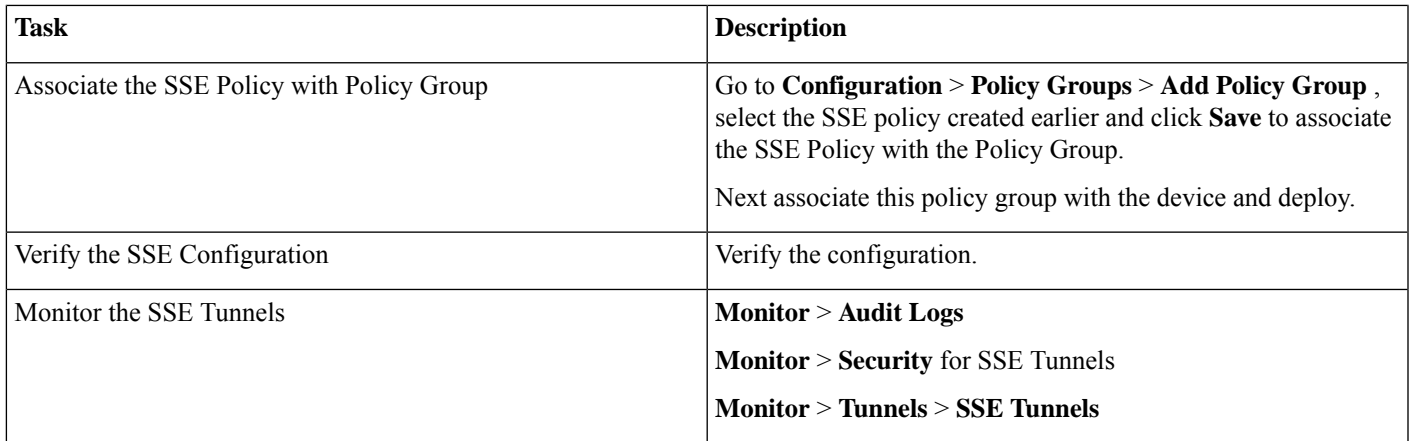

## **Set up Cloud Provider Credentials**

Configure credentials to enable Cisco SD-WAN Manager for automated tunnel provisioning to Cisco SSE.

## **Step 1** Click **Administration** > **Settings** > **Cloud Credentials** > **Cloud Provider Credentials** enable **Cisco Secure Access** and enter the following details. These credentials are used to initiate authentication for a session and are later used in subsequent sessions.

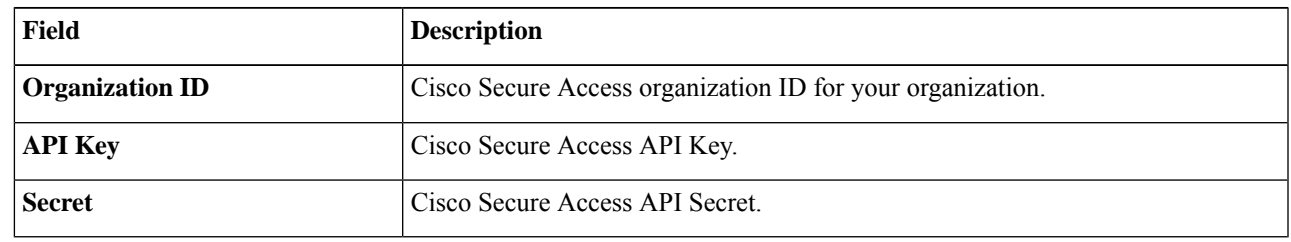

**Step 2** Save these details.

## **Configure Loopback Interface as the Source Interface**

Configure a loopback interface as source. As this loopback interface is not tied to any interface, there is no risk of interruptions in connections.

Add the following command to the CLI template:

```
interface loopback1
no shutdown
ip nat inside
ip address 1.1.1.1 255.255.255.255
```
## **Create an SSE Policy Using Policy Group**

## **Before you begin**

Ensure that you have created theSSE credentials.You can do this on theSD-WAN Manager by going to **Administration** > **Settings** > **Cloud Provider Credentials** > **Cisco SSE** and enter the details.

## **Step 1** On the SD-WAN Manager go to **Configuration** > **Policy Groups** > **Secure Internet Gateway/Secure Service Edge**. Click on **Add Secure Service Edge (SSE)**.

**Step 2** Enter a name for the SSE policy and specify the solution type as **sd-routing** and click **Create**.

- **Step 3** Create a tracker. While creating automatic tunnels, Cisco SD-WAN Manager creates and attaches a default tracker endpoint with default values for failover parameters. However, you can also create customized trackers with failover parameters that suit your requirements.
	- a) In the **Source IP Address** field, enter a source IP address without a subnet mask. This is used for sending http probes to tracker endpoint to detect if there is a unexpected network drops or any latency and is used under the vrf id 65330.
	- b) Click **Add Tracker**. In the **Add Tracker** window, configure the following and click **Add**.

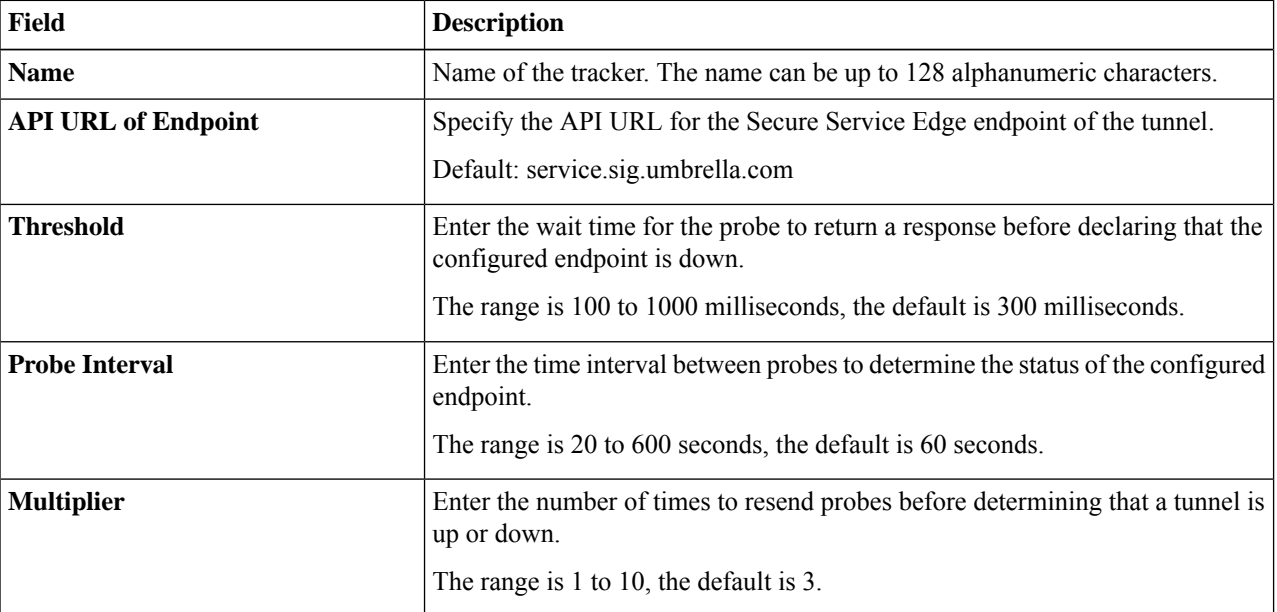

#### **Table 1: Tracker Parameters**

#### **Step 4** Create a Tunnel. Click **Configuration**.

- a) Click **Add Tunnel**.
- b) In the **Add Tunnel** pop-up window, under **Basic Settings**, configure the following and click **Add** .

**Table 2: Basic Settings**

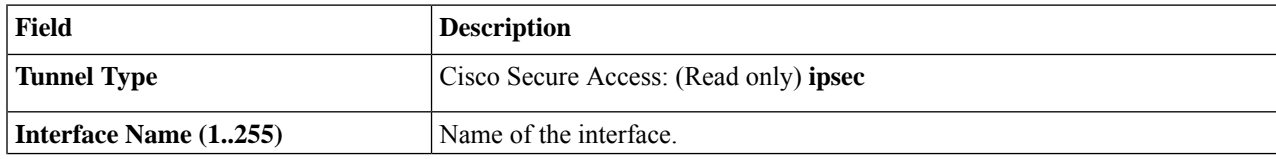

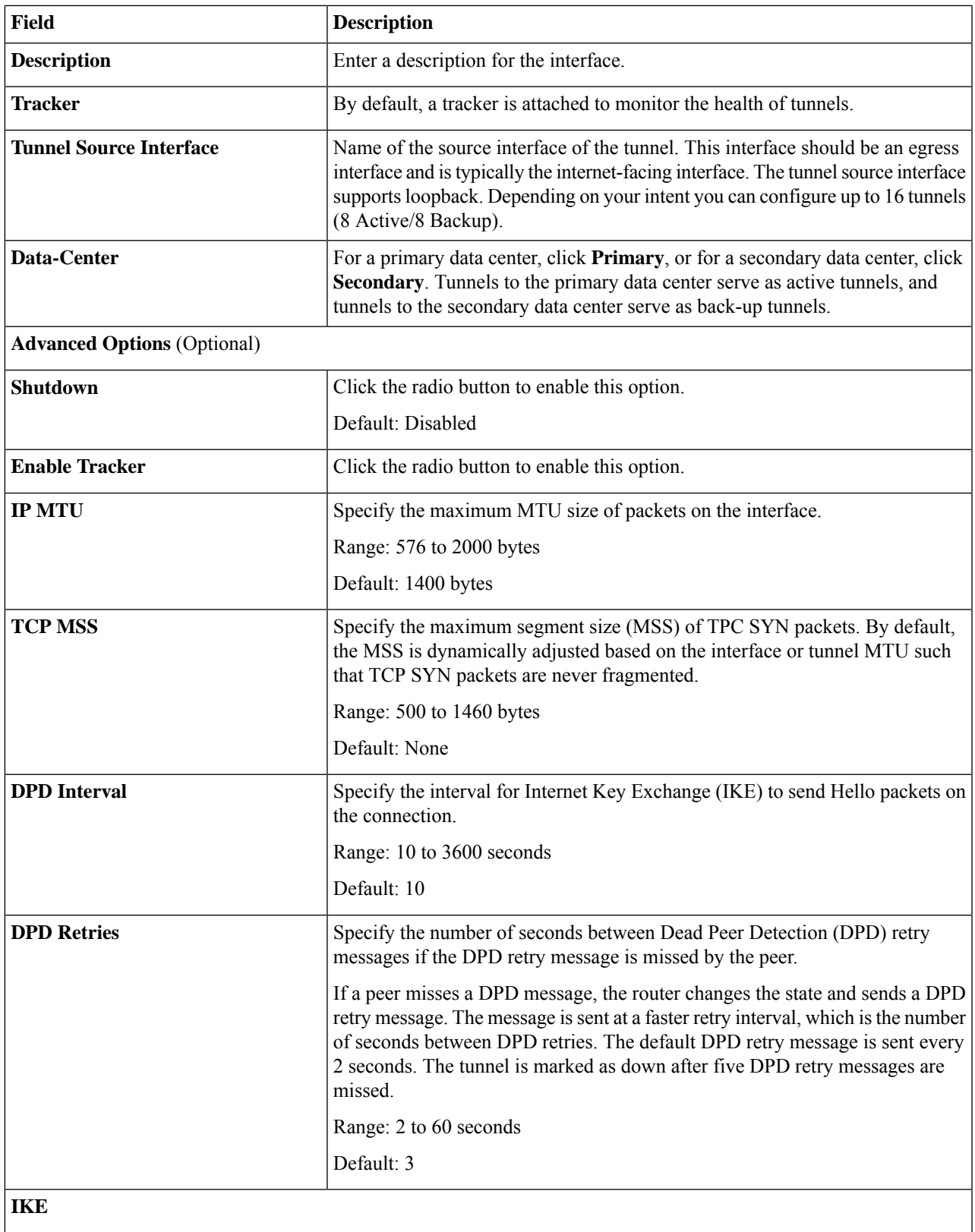

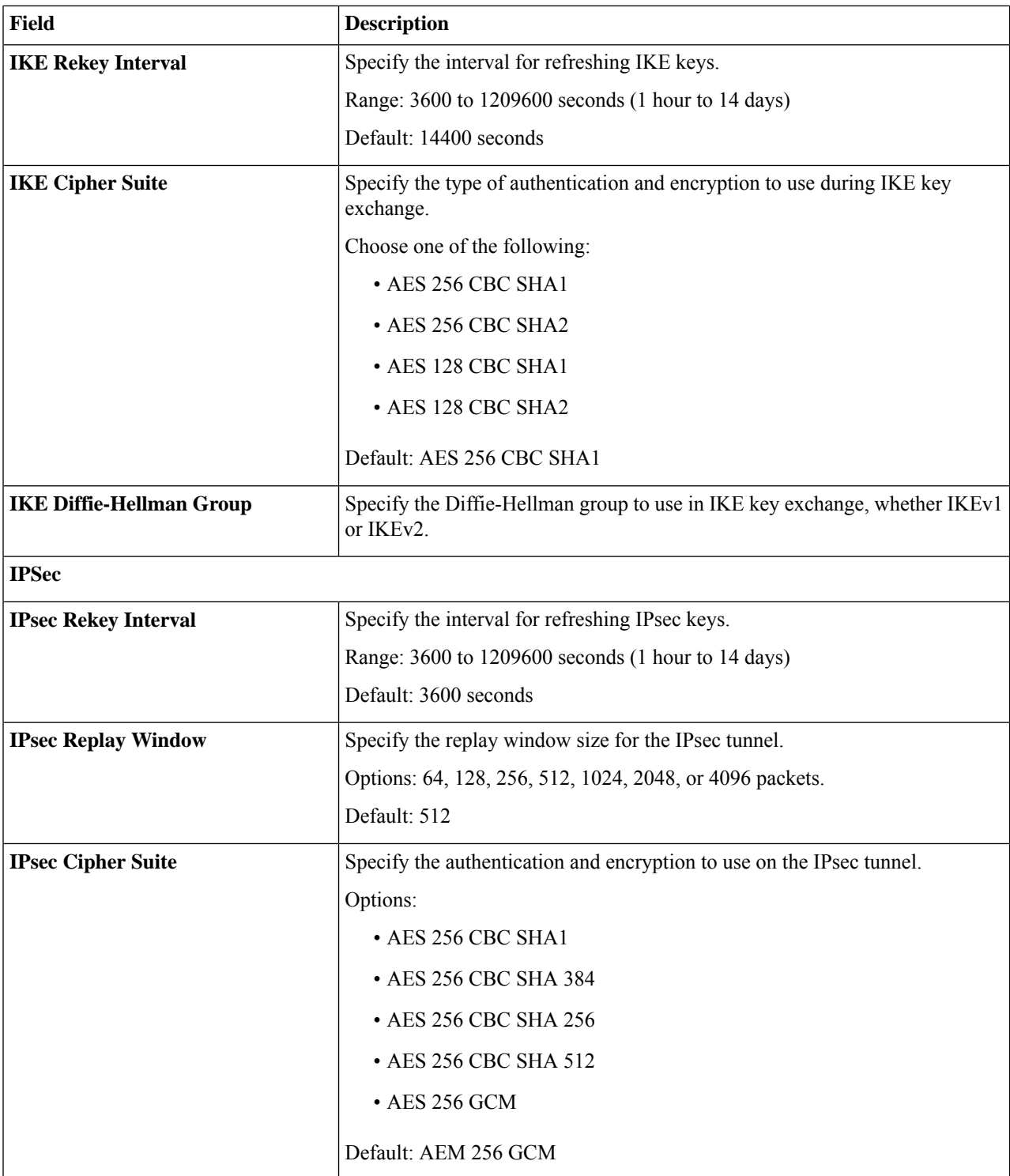

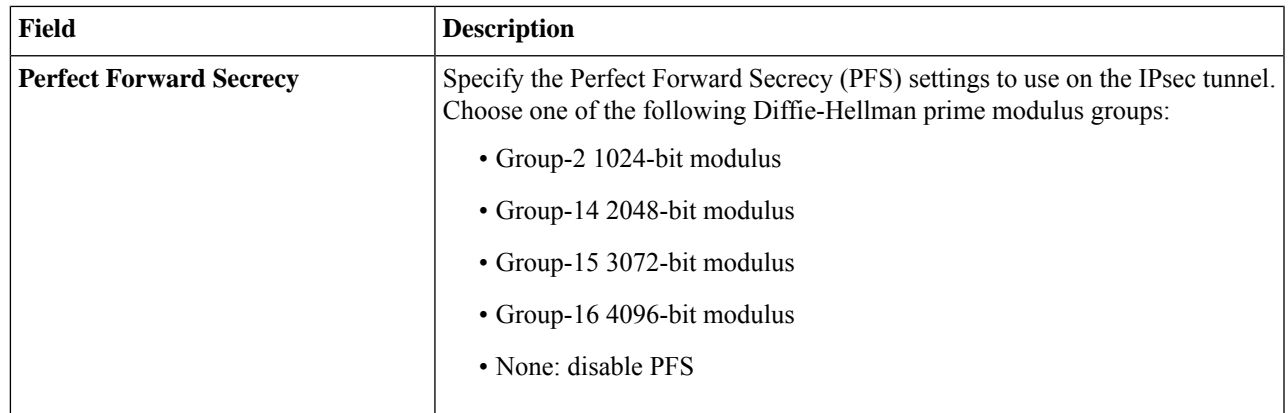

**Step 5** Configure High Availability. To designate active and back-up tunnels and distribute traffic among tunnels, click **High Availability** and do the following:

- a) Click **Add Interface Pair**. In the **Add Interface Pair** pop-up window, configure the following
- b) Click Add to save these configurations.

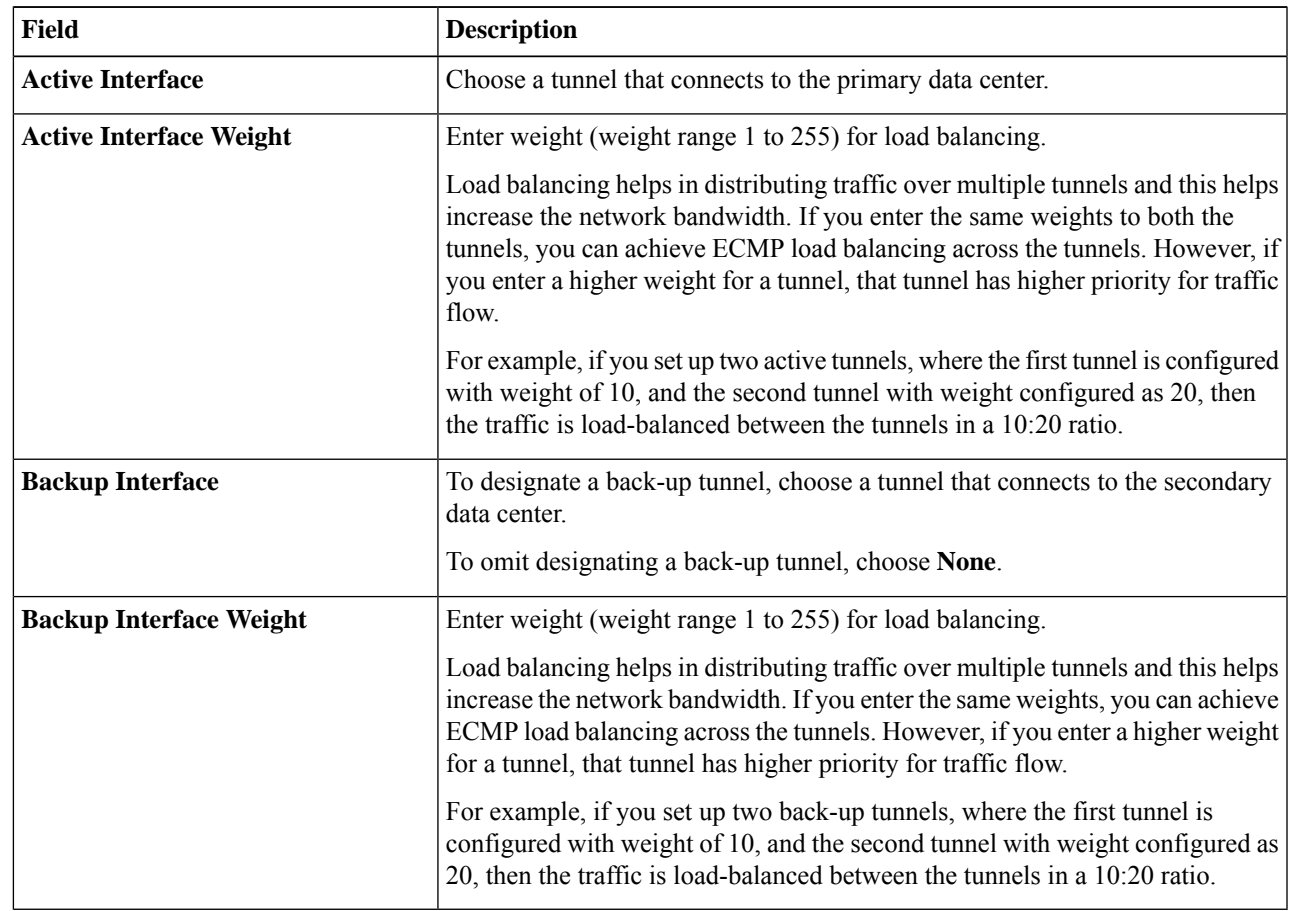

**Step 6** Select the **Region**: When you choose the region, a pair of primary and secondary region is selected. Choose the primary region that Cisco Secure Service Edge provides from the drop-down list and the secondary region is auto-selected in Cisco SD-WAN Manager. If the primary region with a unicast IP address is not reachable then the secondary region with

a unicast IP address is reachable and vice versa. Cisco Secure Access ensures that both the regions are reachable at all times.

#### **What to do next**

## **Create Route-Based Traffic Forwarding**

After the tunnels are established, relevant traffic should be forwarded to the tunnels. In Cisco IOS XE 17.14.1a, configure traffic forwarding by using the CLI template to add the following command:

**ip sdwan route vrf** *<network> <subnetmask>* **service sse Cisco-Secure-Access**

Example: **ip sdwan route vrf 2 0.0.0.0/0 service sse Cisco-Secure-Access**

## **Associate the SSE Policy with a Policy Group and Deploy the Policy Group to a Device**

The SSE policy created earlier needs to be associated with a Policy Group and later associated with a device for the policy to work on that device.

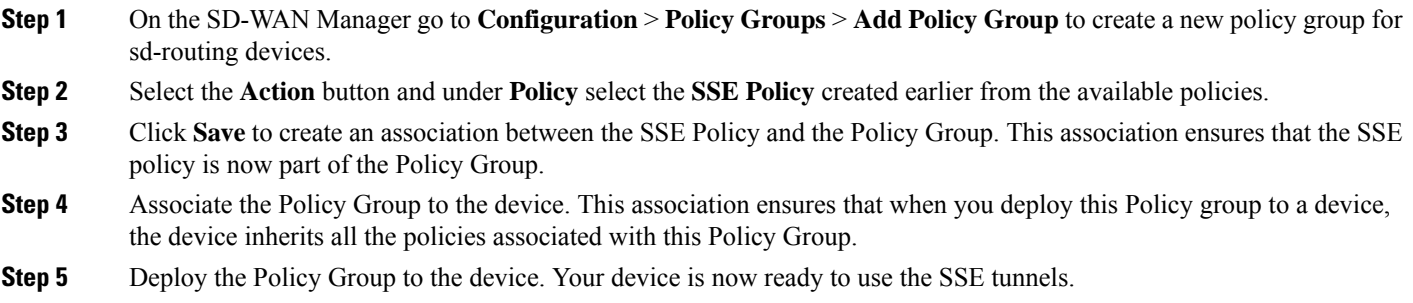

#### **What to do next**

## **Verify Cisco Secure Access Tunnels**

To view information about the Cisco Secure Access tunnels that you have configured for the SD-Routing device, use the **show sse all** command.

```
Device# show sse all
***************************************
   SSE Instance Cisco-Secure-Access
***************************************
Tunnel name : Tunnel15000001
Site id: 2678135102
Tunnel id: 617865691
SSE tunnel name: C8K-63a9b72b-f1fa-4973-a323-c36861cf59ee
HA role: Active
Local state: Up
Tracker state: Up
Destination Data Center: 52.42.220.205
```
## **Monitor and Troubleshoot Cisco Secure Access Tunnels from SD-WAN Manager**

The following sections show how to identify issues with the SSE tunnels and take corrective measures.

## **Monitoring SSE Tunnel State Using Cisco SD-WAN Manager**

Monitor the state of the SSE tunnels using the following options in Cisco SD-WAN Manager:

- **Monitor** > **Security** > **SIG/SSE Tunnel** dashboard to view information about:
	- Down Tunnels
	- Degraded Tunnels: Degraded state indicates that the SSE tunnel is up but the Layer 7 health of the tunnel as detected by the tracker does not meet the configured SLA parameters. Therefore, the traffic is not routed through the tunnel.
	- Up Tunnels

• **Monitor** > **Tunnels** > **SIG/SSE Tunnel** to view information about :

Data plane tunnels, tunnel end points, and health of the tunnel

Cisco SD-WAN Manager displays a table that provides the following details about each automatic tunnel created to Cisco Secure Access:

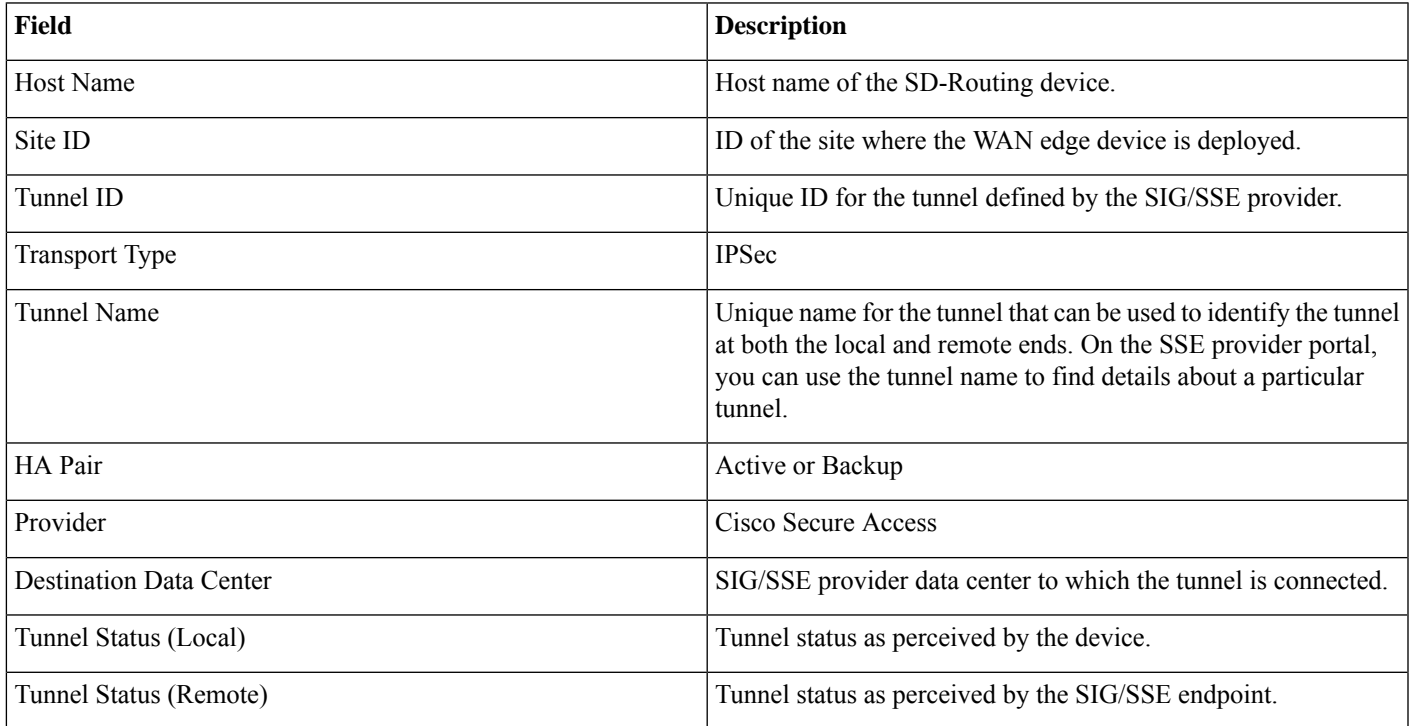

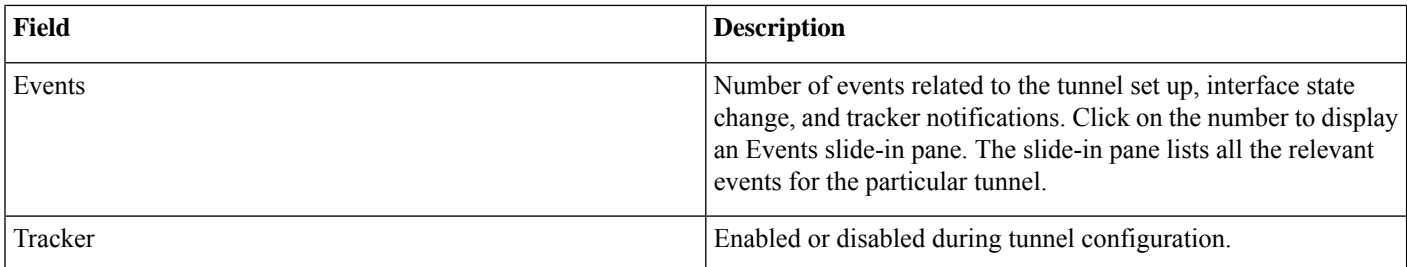

## **Monitoring and Troubleshooting Using Commands**

This section provides details on how to identify and troubleshoot SSE tunnel issues from device commands.

## **Troubleshooting Using Device Notifications**

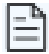

Accessing the device shell needs a consent token. Consent Token is a security feature that is used to authenticate the network administrator of an organization to accesssystem shell with mutual consent from the network administrator and Cisco Technical Assistance Centre (Cisco TAC). **Note**

To view information about a device on which an event was generated use the following steps:

- **1.** Execute the **/opt/confd/bin/confd\_cli -C -P 3010 -noaaa -g sdwan-oper** command. This command gives you access to the shell to run commands to view device notifications.
- **2.** Execute **show notification stream viptela** command to view the device notifications

### Device**#show notification stream viptela**

```
notification
 eventTime 2023-11-09T06:21:19.95062+00:00
 sse-tunnel-params-absent
 severity major
 host-name vm6
  if-name TunnelSSE
  wan-if-ip 192.1.2.8
```
## **Troubleshooting Using Crypto Session Details**

Execute **show crypto session** command to view the crypto session details

#### Device**#show crypto session**

```
Interface: Tunnel15000010
Profile: if-ipsec10-ikev2-profile
Session status: UP-ACTIVE
Peer: 3.76.88.203 port 4500
 Session ID: 7
  IKEv2 SA: local 10.1.15.15/4500 remote 3.76.88.203/4500 Active
  IPSEC FLOW: permit ip 0.0.0.0/0.0.0.0 0.0.0.0/0.0.0.0
       Active SAs: 2, origin: crypto map
```
## **Troubleshooting Using Interface Details**

Execute the **show interface brief** command. This command displays the interface details.

### Device**#show interface brief**

Tunnel15000010 10.1.15.15 YES TFTP up up

## **Troubleshooting Using Endpoint Tracker Details**

Execute the **show endpoint tracker** command. This command displays all the endpoint tracker details.

### Device**#show endpoint-tracker**

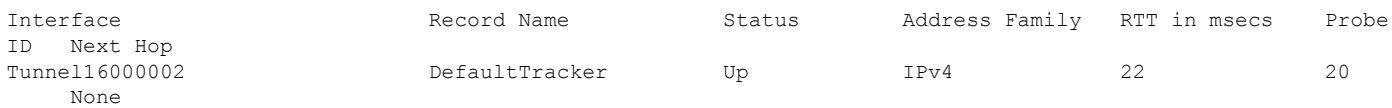

## **Troubleshooting Using Tunnel Details**

Execute the **show running config|sec sse** command. This command displays the tunnel and vrf details.

#### Device**#show running config|sec sse**

```
sse instance Cisco-Secure-Access
 ha-pairs
  interface-pair Tunnel15000010 active-interface-weight 1 None backup-interface-weight 1
!
ip sdwan route vrf 2 0.0.0.0/0 service sse Cisco-Secure-Access
```